## 1) Exportstatus: "exportierbar" Semester von: "SoSe 23" Speichern nicht vergessen!

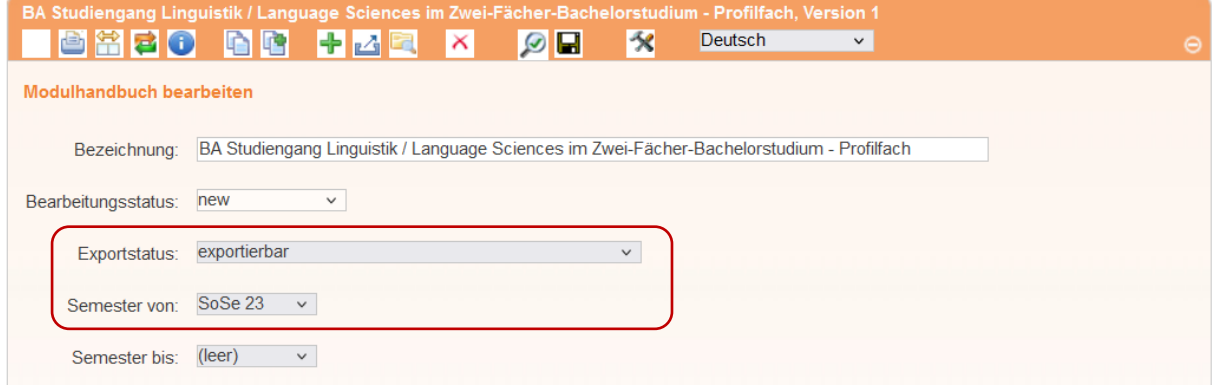

- 2) Zuordnung zu einer Prüfungsordnung herstellen
	- 2.1 Das Symbol mit dem grünen und roten Pfeil führt zum Dialog der Modulhandbuch-Prüfungsordnung (MhbPo)-Zuordnung

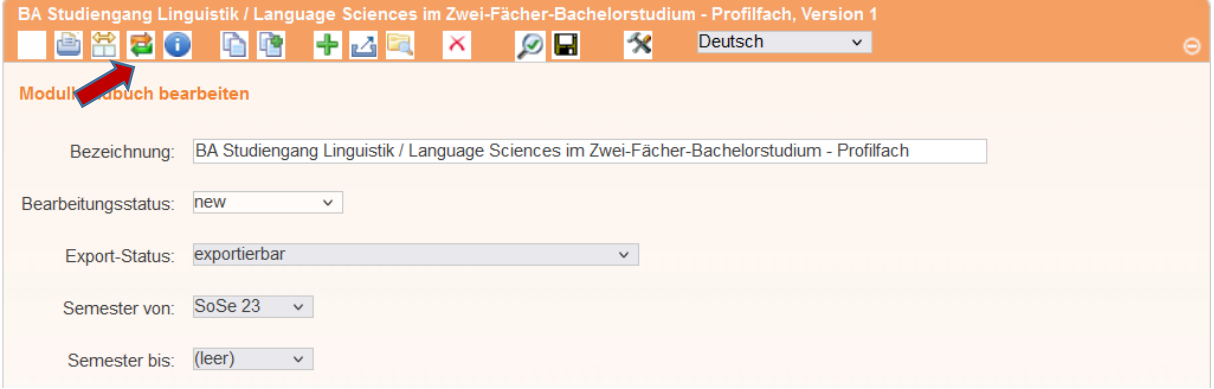

## 2.2 Einen neuen Eintrag hinzufügen

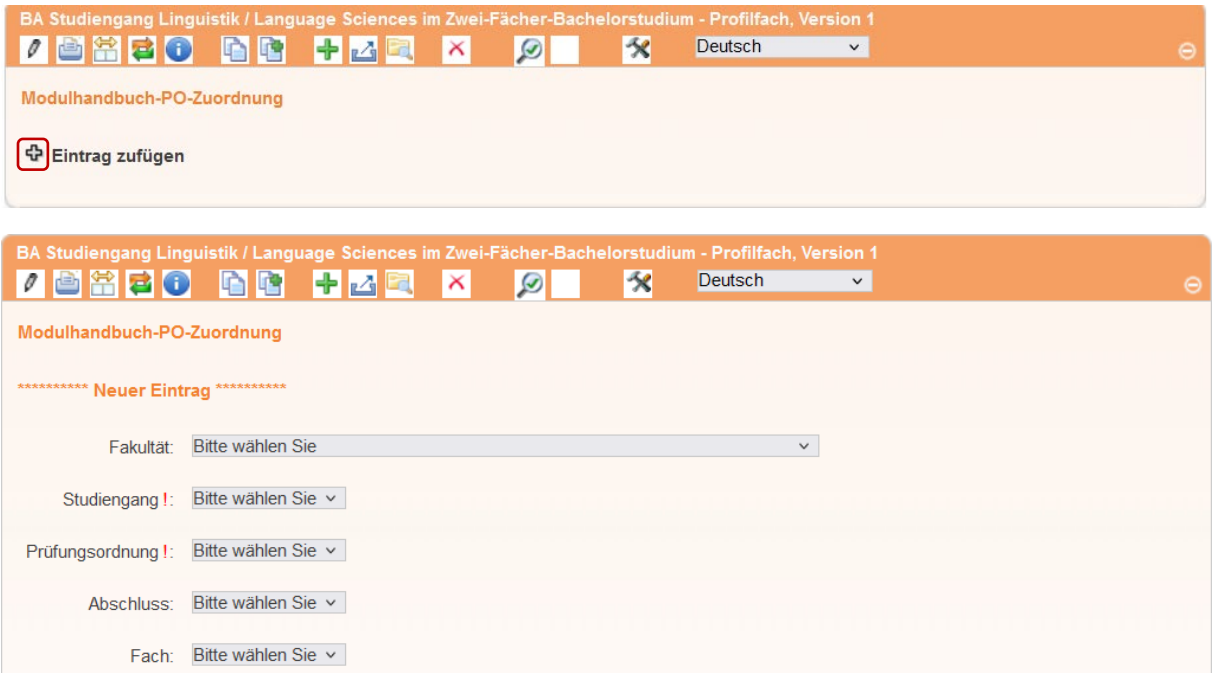

2.3 Die Felder von oben nach unten auswählen:

- Fakultät: Hier wählen Sie bitte den entsprechenden "Fachbereich xy: ..."
- Studiengang: Die Auswahlliste ist meist sehr groß, da auch alle alten Studiengänge hier
- gelistet sind. Bitte wählen Sie sorgfältig den für das erstellte Modulhandbuch richtigen Studiengang aus.
- Prüfungsordnung: Sollten mehrere Prüfungsordnungen zur Auswahl stehen, wählen Sie bitte die aktuellere.
- Abschluss und Fach: Hier sollte das System automatisch den richtigen Eintrag anzeigen. Sollten mehrere unterschiedliche(!) Abschlüsse oder Fächer angezeigt werden, dann kontaktieren Sie bitte Margot Kröger.

Speichern nicht vergessen!

Ein Beispiel:

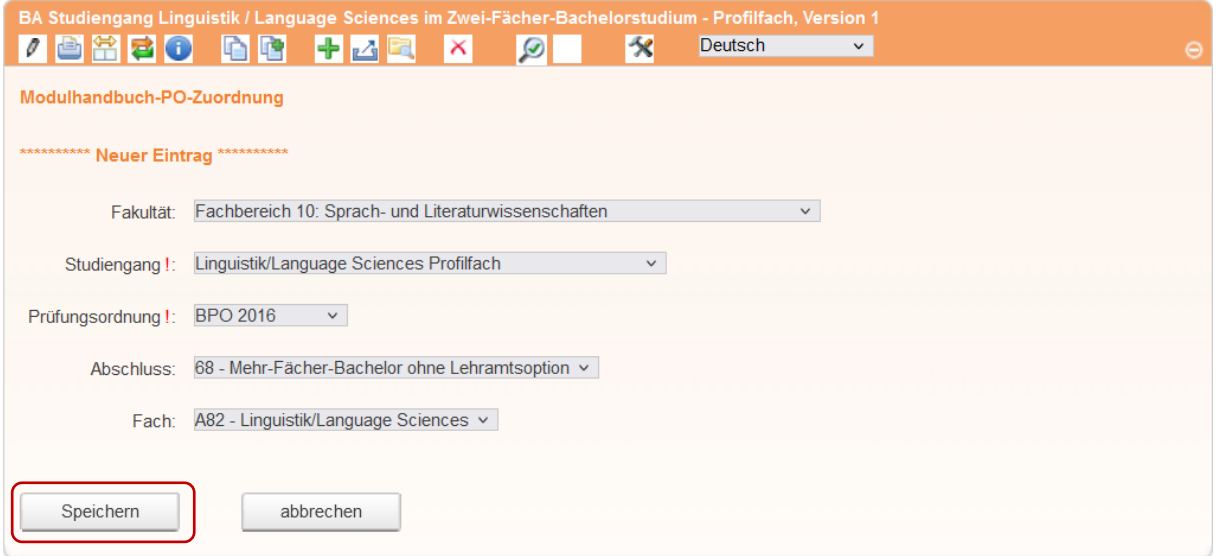

## 2.4 Der Eintrag erscheint in der unteren Tabelle.

![](_page_1_Picture_78.jpeg)

2.5 Sollte ein Modulhandbuch für eine weitere Prüfungsordnung gelten, so erzeugen Sie bitte einen weiteren Eintrag ( Wiederholung der Schritte ab 2.2.).